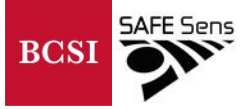

# **Accessing Your Data With the SAFE Sens® TrakStation®**

There are three (3) ways customers can access data created by the SAFE Sens TrakStation:

- 1. Download data to a USB from the Home and Pod Screens
- 2. Email Data directly (with connection to a wireless network)
- 3. Access data logs using remote access (with connection to a wireless network)

# *Before Downloading Your Data:*

BCSI support requires access to the raw fluorescence data to offer support assistance or data analysis assistance. To access this information, all data types must be included in the downloaded files from the TrakStation. Selecting all data types is simple and will take less than 1 minute. By default, this is selected so unless you have made a change to the system this will likely already be enabled.

- 1. Enter the Supervisor Screen by pressing the icon. The default PIN for accessing the Supervisor page is 12345. You can change this PIN using the on-screen menus options.
- 2. Select the "Data Format" button in the Supervisor Screen, then select the "Download All" button. Save changes and exit out. Now, when the data files are downloaded, all data types will be downloaded as well. If you do not require all data types and do not need to contact support, you can repeat the above steps and select your preferred data types for your own use.

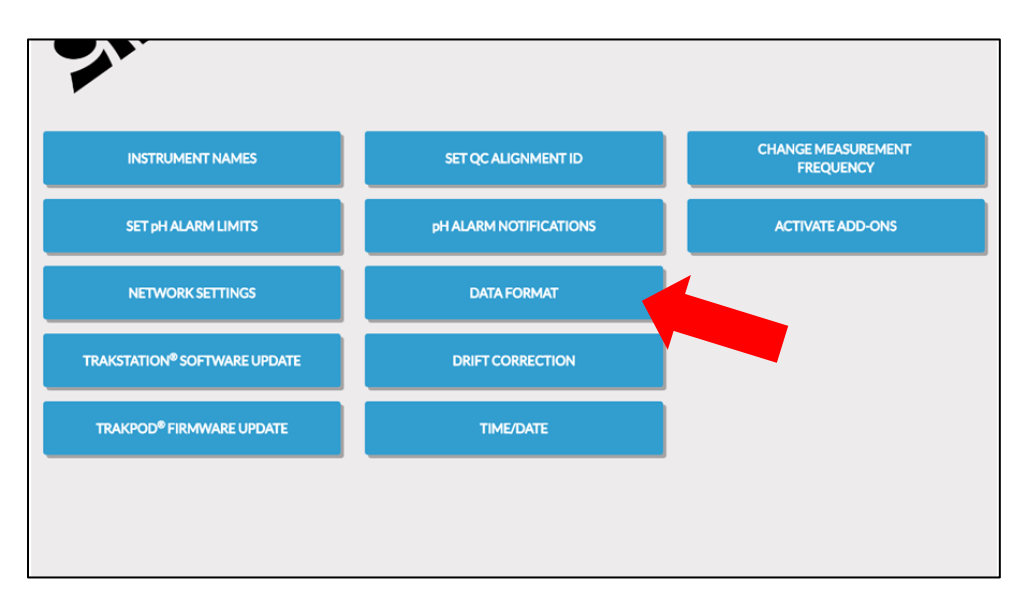

## **Download to USB**

Data can be accessed without an Internet connection by downloading to a USB flashdrive.

Please see below for a table of supported USB devices and formatting types:

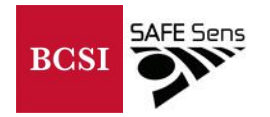

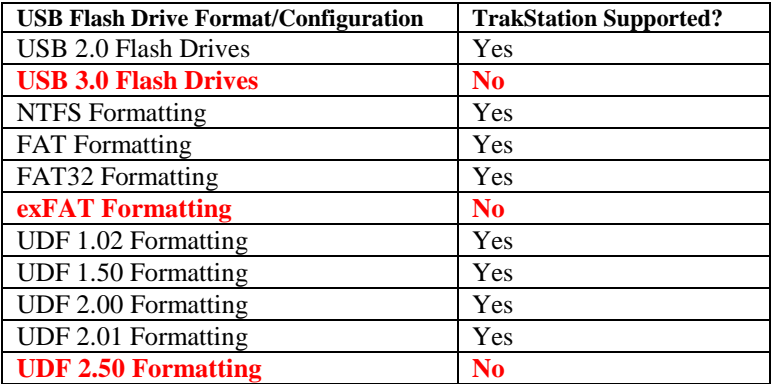

1. Enter the Pod Home Screen and Select "Download Data" button.

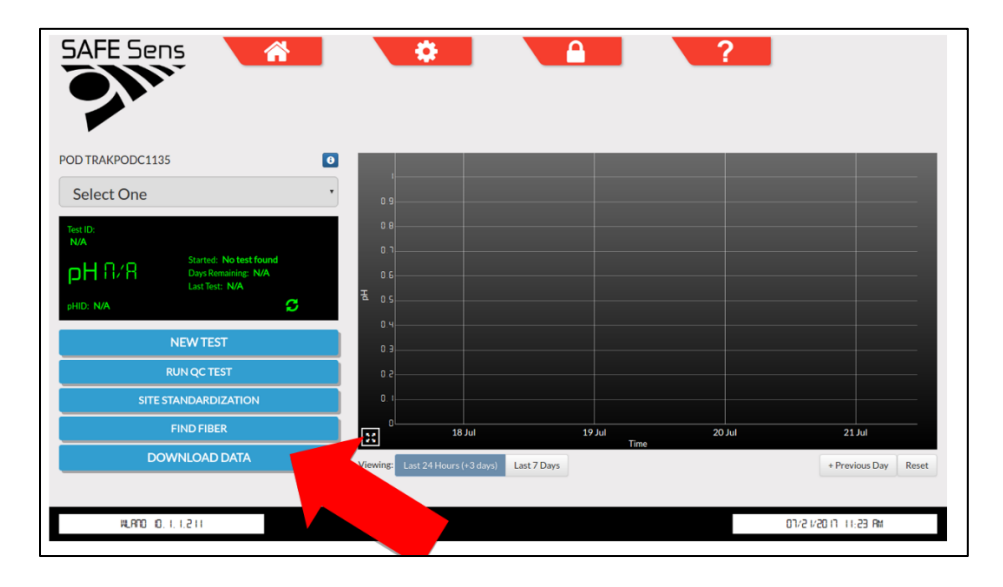

- 2. Specify the date range and Trakpod identities to download specific pH data. Select the "Download All" checkmark to download data for all attached TrakPods.
- 3. Once your data range and preferences are selected, push the "Download to USB" button to download data to a USB drive.

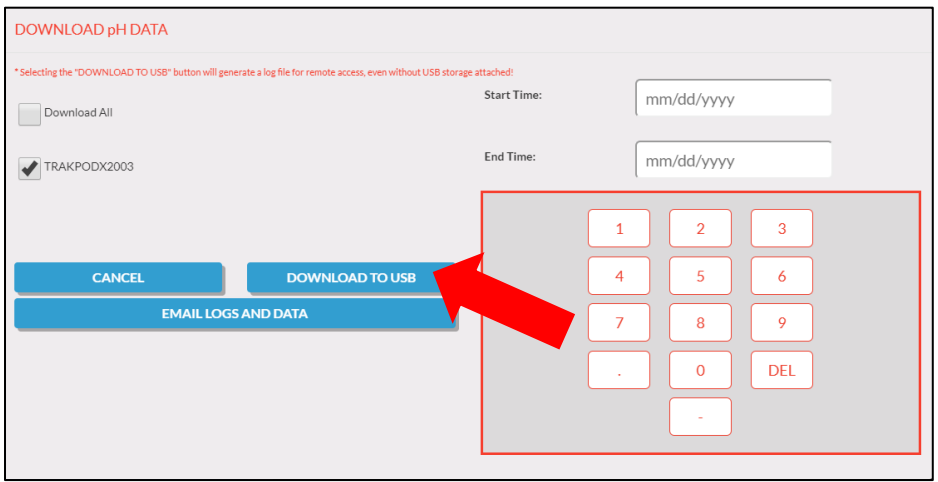

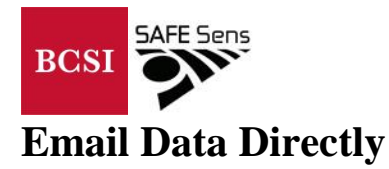

If your TrakStation is network connected, data can be emailed to a usable email address.

- 1. Enter the Pod Home Screen and select the "Download Data" button. Specify the date range and the Trakpod identities for needed data.
- 2. Specify the date range and Trakpod identities to download specific pH data. Select the "Download All" checkmark to download data for all attached TrakPods.
- 3. Once your data range and preferences are selected, push the "Email Logs and Data" button to email the data log to an email address.

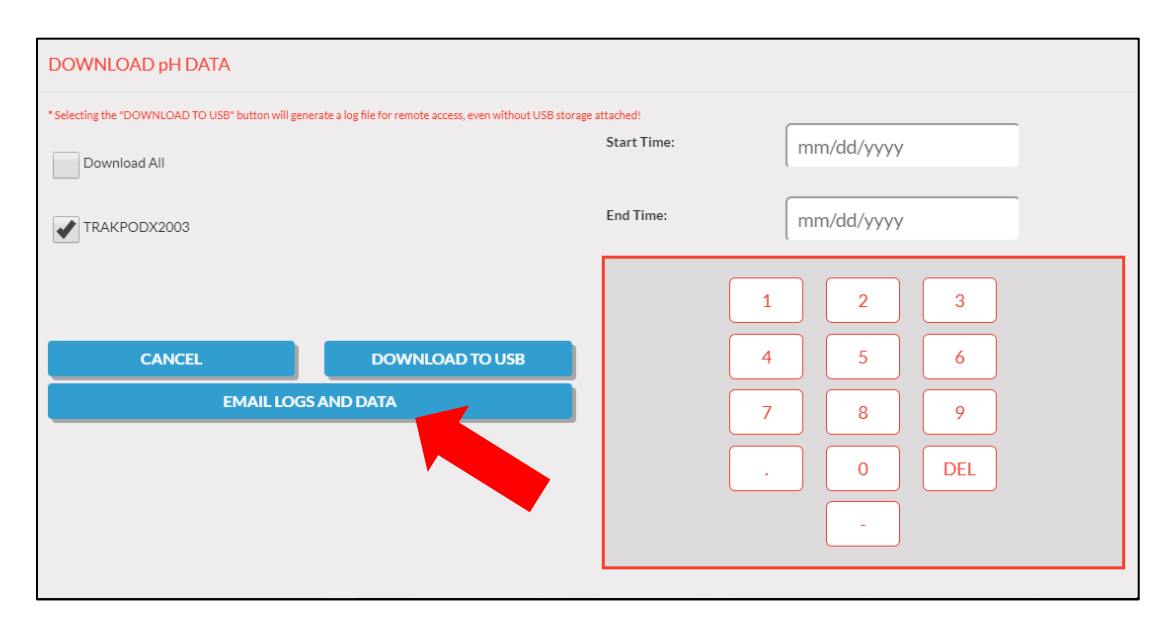

4. Enter your email address and select the "Create File and Send Email" button. The TrakStation will send the downloaded files to the entered email address. If an email does not arrive, please check the spelling of the email address and try to send the data file again. Please also check the email address spam folder. Please don't send the data directly to SAFE Sens from the TrakStation as we will not know who the data is coming from.

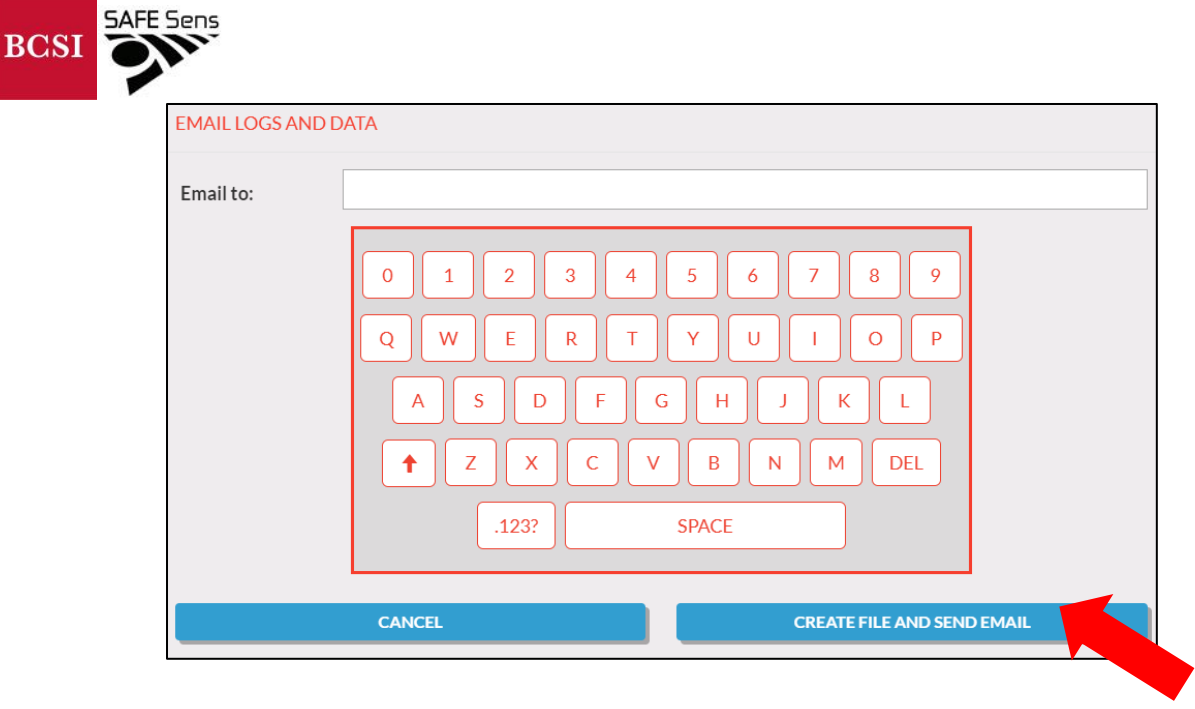

### **Remote Access Options**

Remote Access makes it possible to modify the controls of the TrakStation or download data files using a separate computer.

### **Remote Access to the TrakStation Screen**

If your TrakStation is network connected, it is possible to access all the controls of the TrakStation from a separate computer connected to the same network.

1. Determine your IP Address using the TrakStation. This IP address can be found in the lower left corner of the TrakStation page (10.1.1.201 in the example).

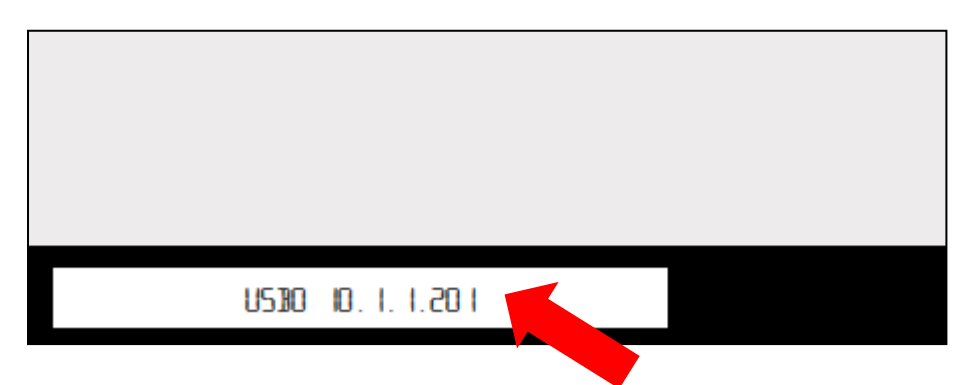

If you see "Not Connected" this means that the TrakStation is not connected to a network.

Enter the Supervisor Screen by pressing the  $\Box$  icon and enter your PIN value. Select the "Network Settings" button in the Supervisor Screen, then select your appropriate network settings and enter your network password. If you are unsure of your network settings, please check with your IT department.

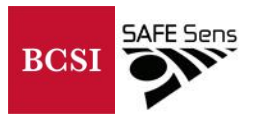

2. On your preferred computer, use a web browser and navigate to http://###.###.###.###:8080/hydra/ where ###.###.###.### is the IP address of the TrakStation.

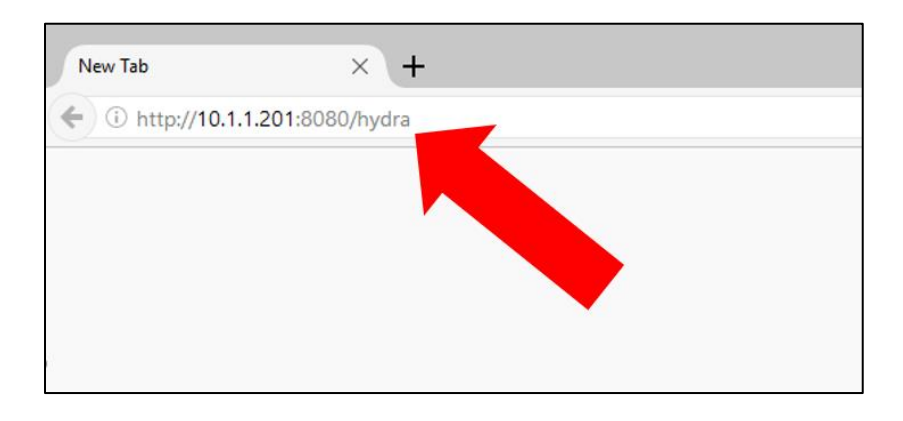

- 3. Press Enter and allow the webpage to load the Home Screen. Your TrakStation interface should now appear in your web browser window. We recommend Bookmarking the page in your preferred web browser for future easy access.
- 4. All controls and settings that you change on your PC will be implemented on the TrakStation. Don't accidentally end a test from your PC.

If you find issues connecting from a separate computer, check with your IT department and ensure that it is on the same network and that your network router's settings are not blocking communication on port 8080.

You may also use this method to access the TrakStation from a remote computer that has VPN connected into the local network. Consult with your IT department for all VPN related settings.

### **Remote Access To TrakStation Data Logs**

It is also possible to access data files that have been downloaded to USB drives from a remote computer.

1. Enter the Pod Home Screen on the TrakStation and select the "Download Data" button. Specify the date range and the Trakpod identities for needed data. Select the "Download to USB" button. The requested data files will be created when the "Download to USB" button is pressed *even when no USB drive is connected to the TrakStation.*

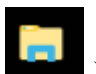

2. On your separate computer, open your File Explorer in Windows( $\Box$ ). Select the address bar and type  $\# # # # # # # # # # \nwhere # # # # # # # # # # # is the IP address of$ the TrakStation.

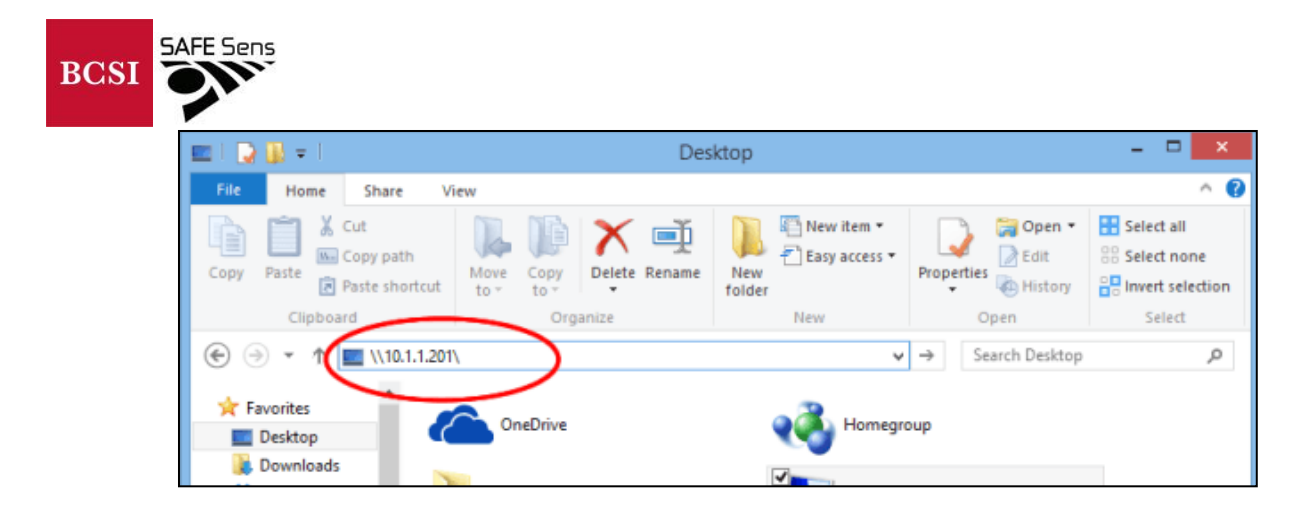

3. Navigate to the Logs folder where copies of all files saved to USB drives are located.

If there are issues connecting to shared folders, check with your IT department to ensure that ports 137, 138, 139 and 445 are not blocked.

If you have difficulty accessing your data or have questions about your data, please start the support process by emailing [support@safesens.com.](mailto:support@safesens.com)